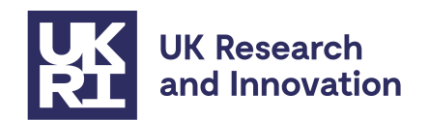

### **How to apply for guarantee funding for European Research Council (ERC) Starting Grants 2023**

**Please note that following consideration of feedback received we will not be removing costs of project students from the ERC Starting, Consolidator and Advanced guarantee grants and funding PhD students through separate training grants. PhD student costs may be included as part of the total UKRI contribution. Student costs will remain on the research grant to allow for flexible use of resources as the project develops.**

Successful ERC Starting grantees at UK based organisations can now submit their project as submitted to the 2023 call to UKRI to request funding. Please use the link below to apply when the submission gateway opens at 16:00pm on Friday 17 May.

**ERC Starting Grants 2023 –** <https://funding-service.ukri.org/OPP607/apply/637>

*Please note the link will only 'go live' / work after 16:00pm on Friday 17 May and will show as 'page not found' until then.*

### **Contents**

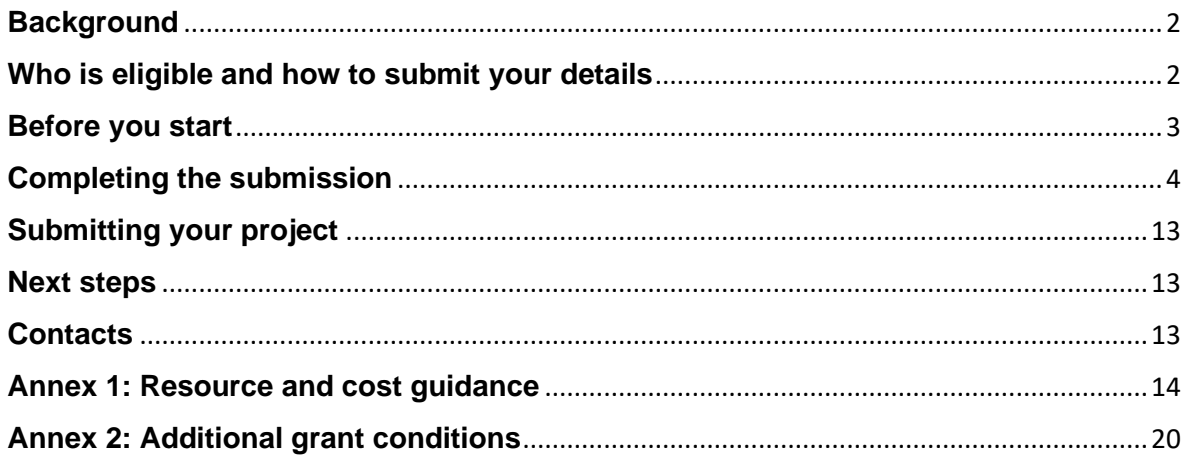

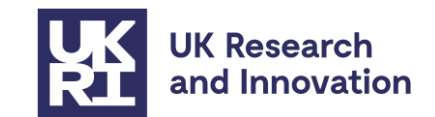

# <span id="page-1-0"></span>**Background**

The UK government has guaranteed to fund successful ERC Starting Grant 2023 applicants who will be based in the UK to hold their ERC grant.

ERC grants may not be hosted by entities in countries that are either not Member States or associated to the Horizon Europe programme. As the UK was not formally associated to this work programme, ERC project grant agreements cannot be signed if they have a UK host institution.

The [EC and the UK government have confirmed](https://www.gov.uk/government/news/joint-statement-by-the-european-commission-and-the-uk-government-on-the-uks-association-to-horizon-europe-and-copernicus) that the UK will be associating to Horizon Europe from the 2024 work programme and participating as a fully associated member for the remaining life of the programme until 2027.

### **Grant administration**

UK ERC Starting grant awards will be administered and funded by UKRI as part of the guarantee. No further assessment of the grant will be carried out by UKRI.

Please note that ERC grants funded by UKRI will be administered according to UKRI standard research grant terms and conditions except where specifically noted in the additional grant conditions below [\(Annex 2\)](#page-19-0).

### <span id="page-1-1"></span>**Who is eligible and how to submit your details**

Anyone who has confirmation of a successful evaluation for an ERC Starting grant in the 2023 call, as noted in [the guarantee guidance document on UKRI's website](https://www.ukri.org/publications/horizon-europe-guarantee-notice-and-guidance/) may submit their project details via the UKRI Funding Service to receive funding from UKRI for their project.

Applicants will submit their project details by using the application link above. When the link is clicked it will take the applicant to the online application form in the service.

At this point the applicant will be asked to confirm that they will be leading their project. Once confirmed, the applicant will be taken to a page which asks if they have a Funding Service account?

If you already have a Funding Service account, please login using these details. Applicants can only create an account when you start your first application using the service.

If you don't have an account, you will be asked to create one. To submit your details to UKRI, the host institution must be based at an organisation registered with the UKRI Funding Service.

If your institution does not appear as a registered organisation, please contact [support@funding-service.ukri.org](mailto:support@funding-service.ukri.org) who will be able to assist you with the set-up process.

Links to further guidance on using the UKRI Funding Service can be found below:

- [How applicants use the UKRI Funding Service](https://www.ukri.org/apply-for-funding/how-to-apply/how-applicants-use-the-ukri-funding-service/#:~:text=Creating%20an%20account%20for%20the,the%20name%20of%20your%20organisation)
- [How research offices use the UKRI Funding Service](https://www.ukri.org/apply-for-funding/how-to-apply/how-research-offices-use-the-ukri-funding-service/)
- [Accepting your offer](https://www.ukri.org/manage-your-award/accepting-your-offer/)

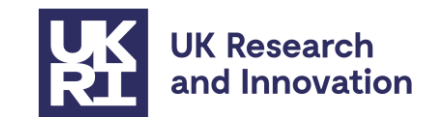

### <span id="page-2-0"></span>**Before you start Start Date**:

The timing of payments will follow UKRI's standard quarterly pay runs for research grants. You are asked to consider this when deciding the start date of your guarantee grant, which does not need to match the start date in the original ERC proposal.

System constraints will require you to submit a future start date at time of submission.

Please note that the duration of the grant does need to match what was in your original proposal.

### **Additional funding:**

The ERC provides up to an additional €1 million to cover any eligible start-up costs for researchers moving from a third country to the EU or an associated country, the purchase of major equipment, access to large facilities, or other major experimental and field work costs. The total amount of additional funding will be made available for those who successfully requested it from the ERC through UKRI's guarantee process on the same payment schedule as the rest of the grant.

Please contact **[EUGrantsFunding@ukri.org](https://ukri.sharepoint.com/sites/hestta/Shared%20Documents/Horizon%20Contingencies%20-%202021/Monobeneficiary%20-%20ERC%20and%20MSCA/Je-S%20&%20Siebel%20Related%20Work/Testing/EUGrantsFunding@ukri.org)** if you have any queries about this aspect of the funding.

### **Exchange rate:**

We will not accept any increase of budget from that originally applied for in your ERC application. As payments will be paid in British pounds (GBP) rather than Euros all costings will need to be entered into the UKRI Funding Service as GBP. The maximum exchange rate is listed in the [guarantee guidance here.](https://www.ukri.org/apply-for-funding/apply-for-horizon-europe-guarantee-funding/)

#### **Currency conversion tool:**

To convert the costs to GBP using simplified UKRI cost headings, the UKRI conversion tool template must be used and uploaded as a PDF attachment. This can be found on the [Horizon Europe guarantee notice and guidance page](https://www.ukri.org/publications/horizon-europe-guarantee-notice-and-guidance/) under the specific call.

The spreadsheet will automatically calculate the costs in GBP using the correct maximum exchange rate. The second table will display what information needs to be inputted into the Resources and Costs section of the UKRI Funding Services application.

**Please ensure you save a copy of your completed conversion tool template as a PDF.** This can be done whilst saving the document in Excel by choosing 'PDF (\*.pdf)' in the dropdown list instead of 'Excel Workbook (\*.xlsx).

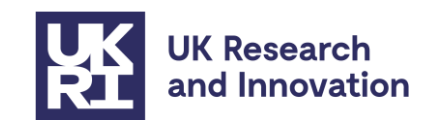

### **Attachments:**

Please prepare the following required attachments prior to completing the UKRI Funding Service application, noting that no further assessment of the grant will be carried out by UKRI. **These must be saved as PDF files before uploading to the UKRI Funding Service**:

- Evaluation result letter from the ERC stating your success in the 2023 ERC Starting Grants call
- Full copy of the original proposal (parts A and B) This can be downloaded from the submission system. Please note if the size of the proposal is over 8 MB you will need to reduce the size of the document before submitting it through the UKRI Funding Service. UKRI will need a full copy of the original proposal, so do not delete any pages, but you can reduce the size of the PDF on Adobe or it can be submitted in parts as multiple attachments if necessary.
- Host institution support letter (as a separate PDF)
- ERC evaluation summary report
- Completed currency conversion tool
- If applying to the guarantee before ERC has formally withdrawn their offer and the deadline for your grant signature has passed, then you will need to confirm that you will not be continuing the grant agreement preparation process with the European Commission. An additional supporting attachment will need to be submitted to UKRI through the UKRI Funding Service. The letter will need to be a PDF on headed paper from a senior representative within the host institution (someone capable of speaking on behalf of the host institution) stating the following:
	- o Name of the PI and project title
	- $\circ$  Confirmation that the original ERC grant will be withdrawn from the ERC's grant preparation process

### <span id="page-3-0"></span>**Completing the submission**

Once you have logged in or created your Funding Service account you will be taken to the Application Overview page shown below (this is a dummy page for illustration only so please disregard any dates visible in the picture).

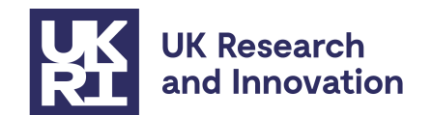

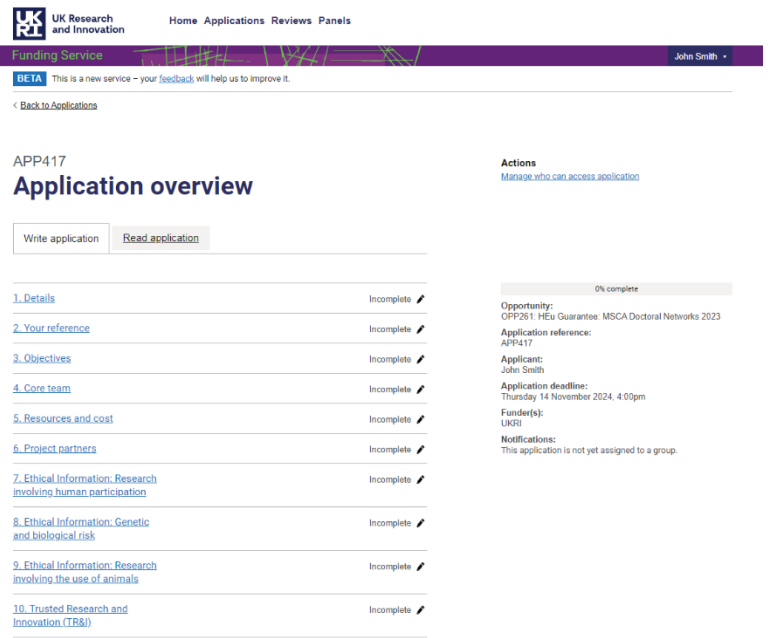

To move through the application process, you will click onto the section headings (Details, Your reference etc). As you complete the sections the overview page will indicate which sections have or have not been completed and also give a percentage of the application completed up to that point on the right-hand side.

On the next page you will find a screenshot of one section from the application. The example section being used here is "Ethical Information: Research involving human participation", however this guidance will be relevant to the majority of sections.

- 1. This is the section title.
- 2. This will either be a question for the applicant to answer or a direction for the applicant to follow.
- 3. If you click on the underlined text with the arrow to the left it will reveal further guidance via a drop-down as how to complete the question/direction.
- 4. The drop-down will always explain what is required, even if the section is not relevant for your proposal.
- 5. Some of the sections will allow/require you to upload a document in PDF format. Again, if you click on the underlined text with the arrow to the left it will reveal further guidance via a drop-down.
- 6. You will locate your file on your computer here and upload a single PDF ensuring it is no larger than 8MB.
- 7. Once you are happy that the section is finished you will mark it as complete.
- 8. Finally, you will save the section and click on the green "save and return" button, at which point you will be taken back to the Application Overview screen.

The following sections have a slightly different format however we have provided further information on how to complete those in the Table 1 (page 7).

- Core team
- Resources and cost
- Project partners

Save and return

я

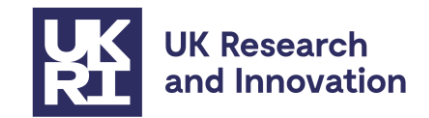

### **Ethical Information: Research**  $\mathbf 0$ involving human participation

Will the project involve the use of human subjects or their personal information

V What the assessors are looking for in your response

If you are proposing research that requires the involvement of human subjects, provide the name of any required approving body and whether approval is already in place.

Provide details of any areas of substantial or moderate severity of impact.

This section is to be completed with evidence provided in Part A section 4: 'Ethics and Security' of the original proposal.

Enter N/A in the text box if not applicable to your proposed work.

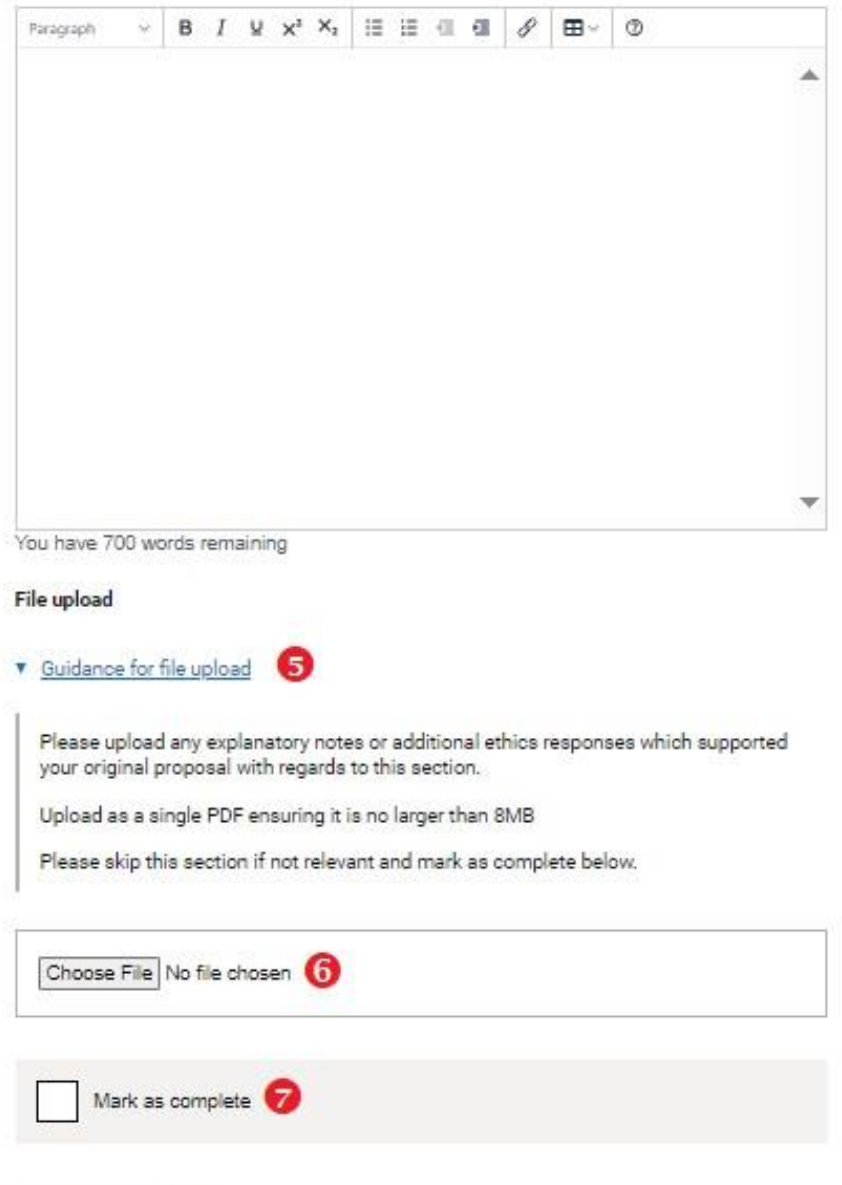

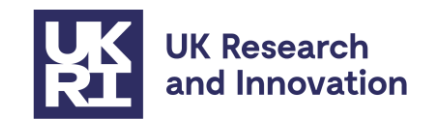

Table 1 details what is required in each section of the application. You should keep this guidance to hand when completing the application.

**Please note:** the guidance in this document supersedes the guidance on the UKRI Funding Finder for the Resources and Costs section.

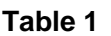

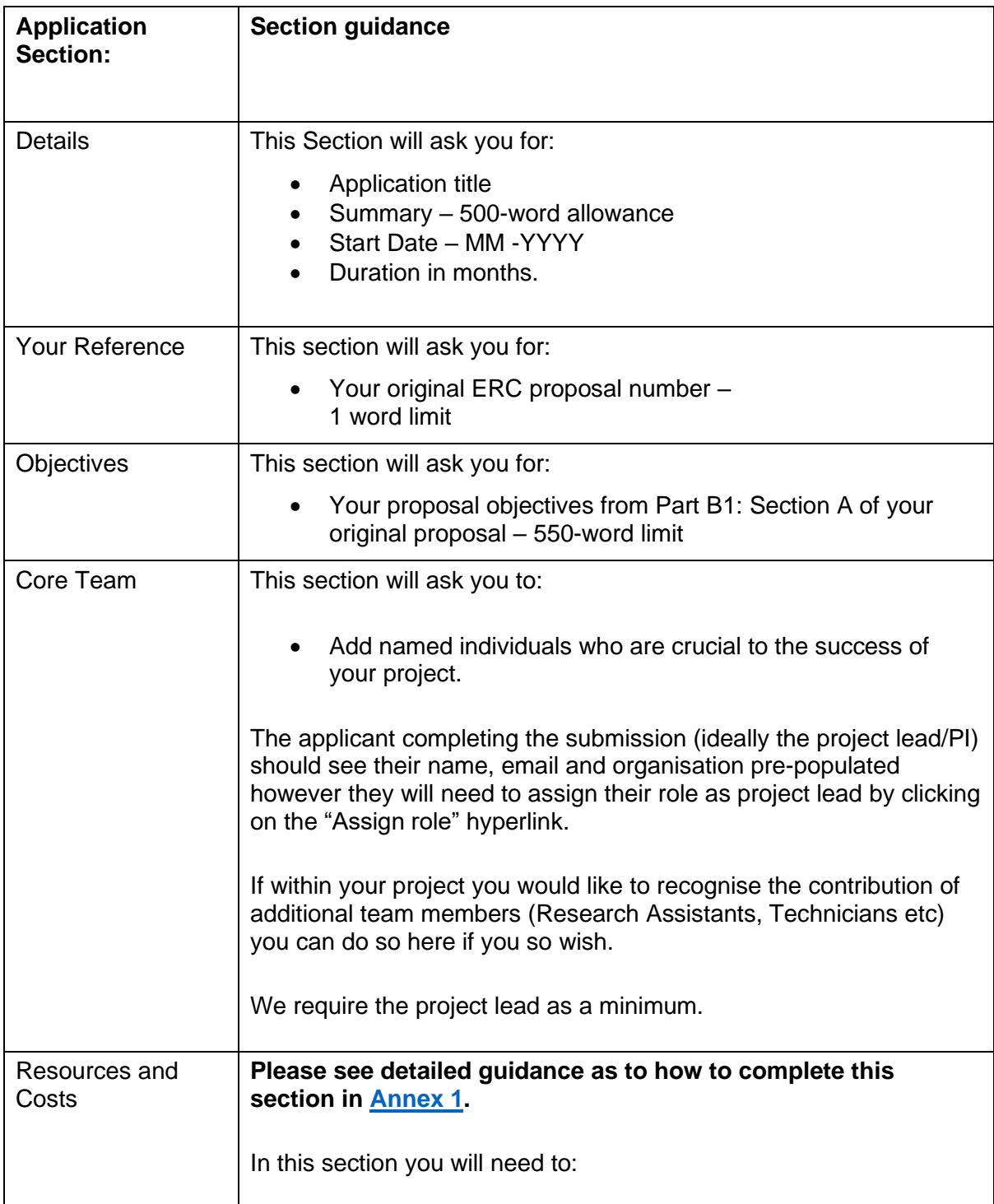

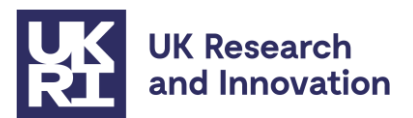

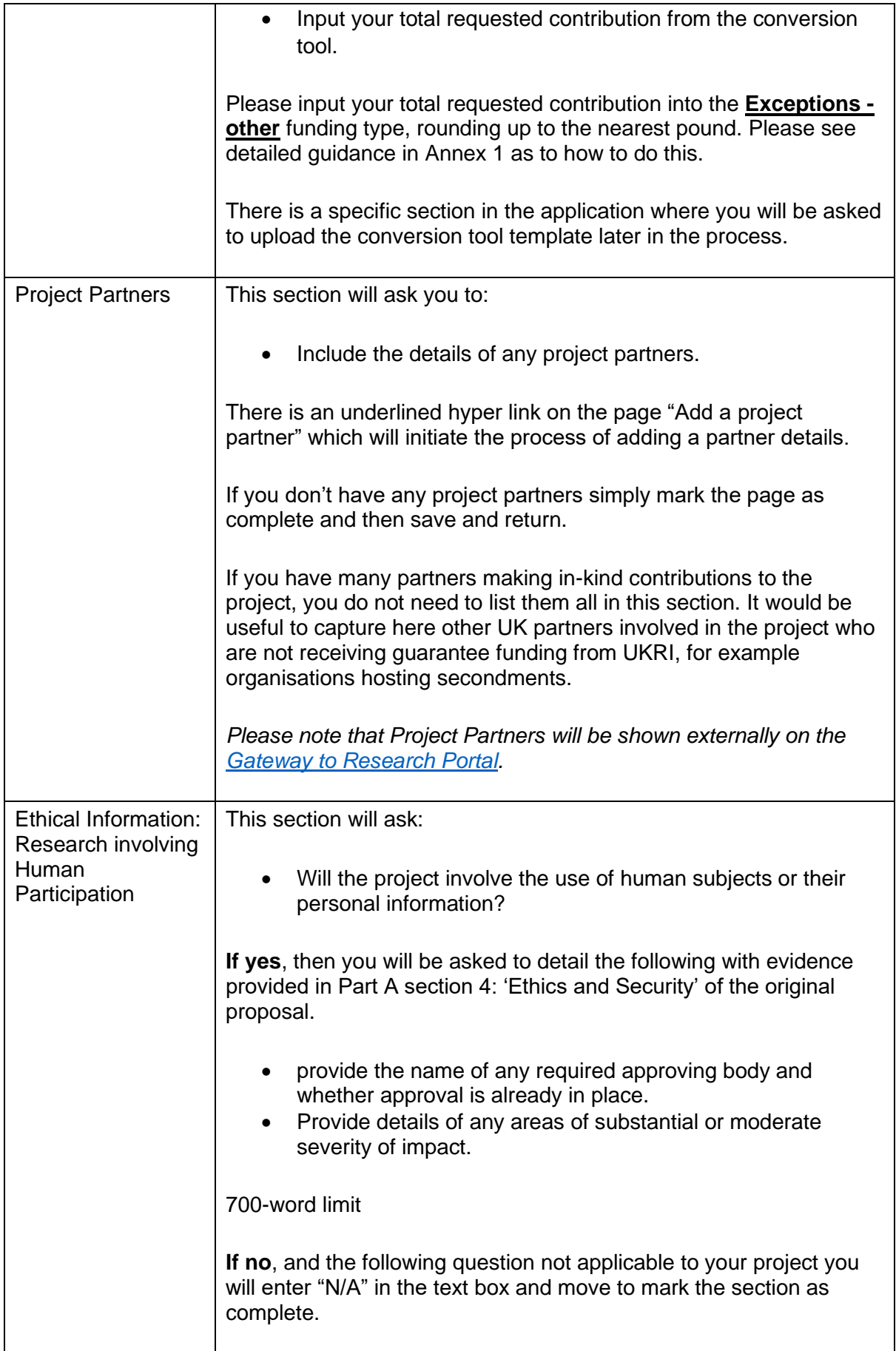

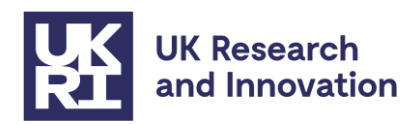

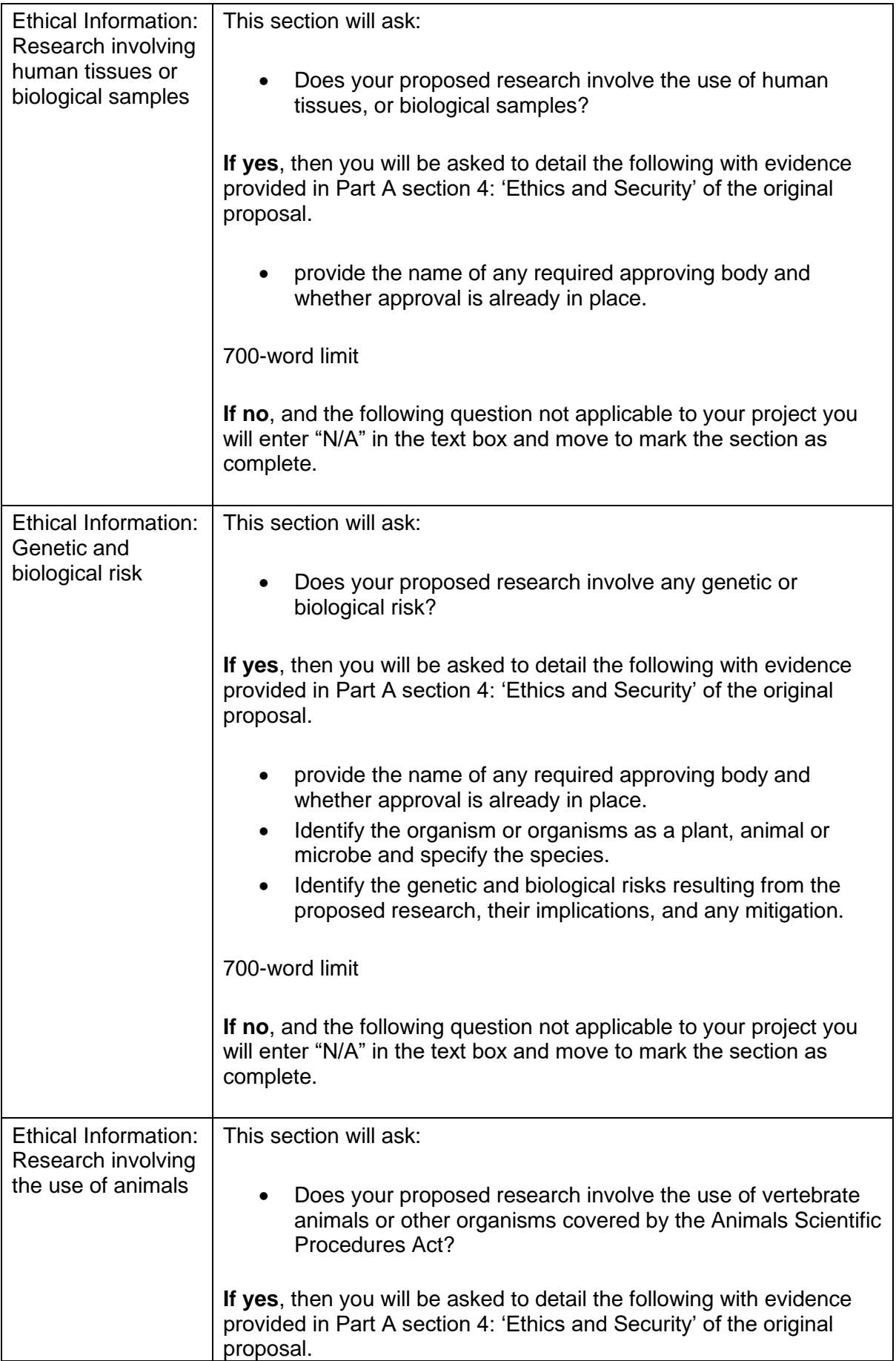

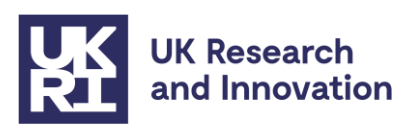

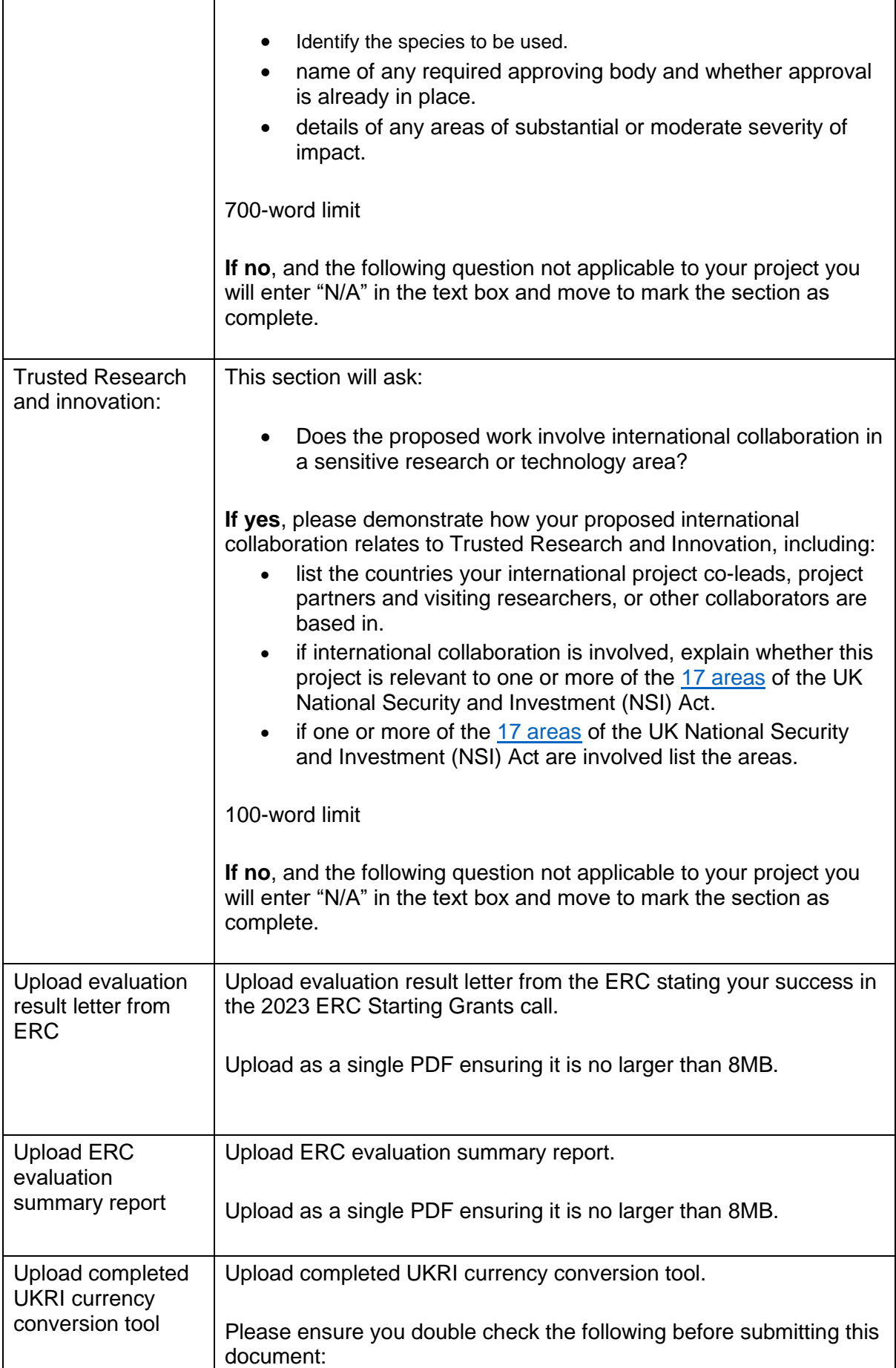

 $\overline{\mathsf{T}}$ 

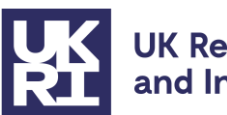

# **UK Research<br>and Innovation**

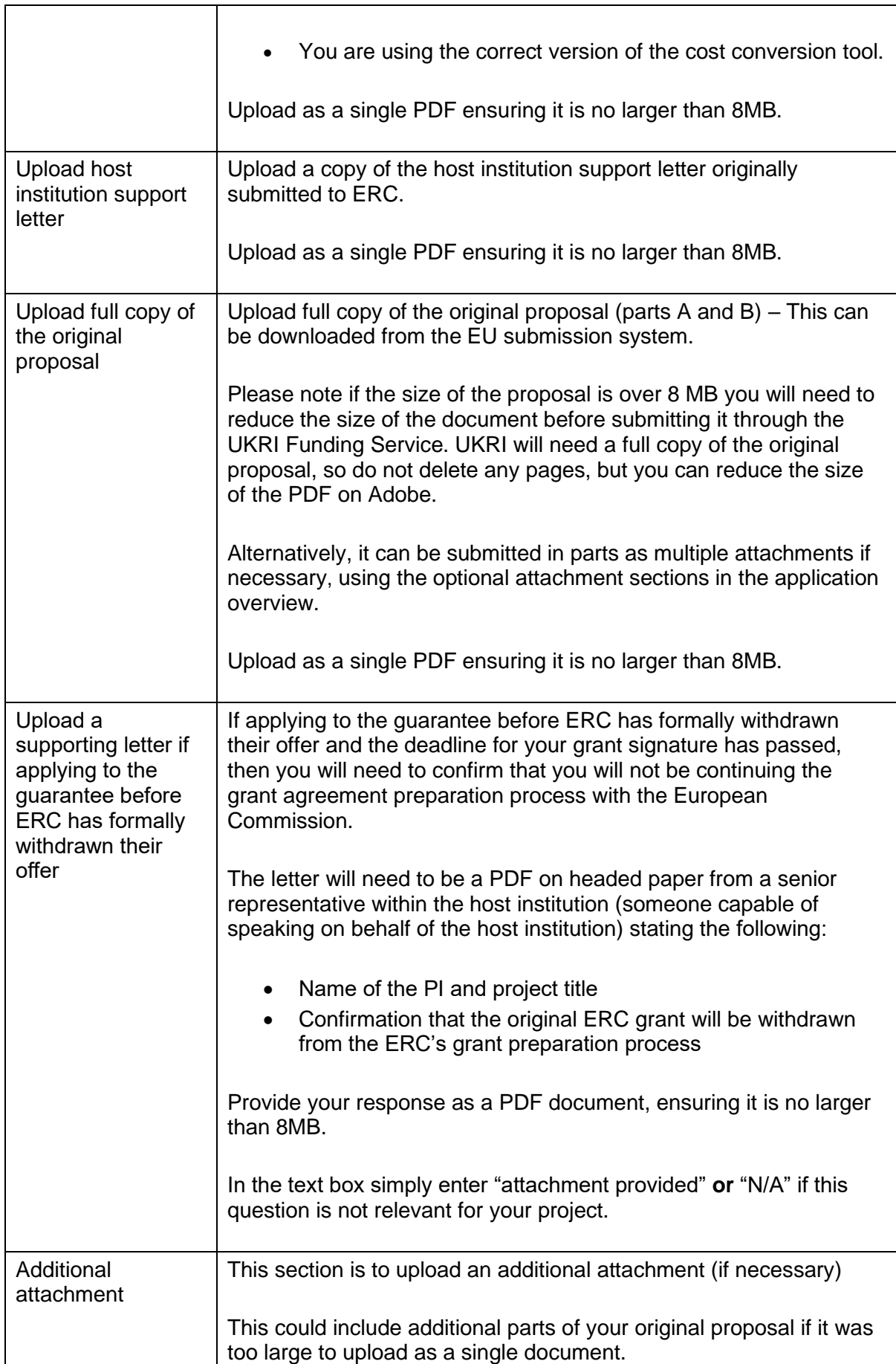

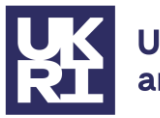

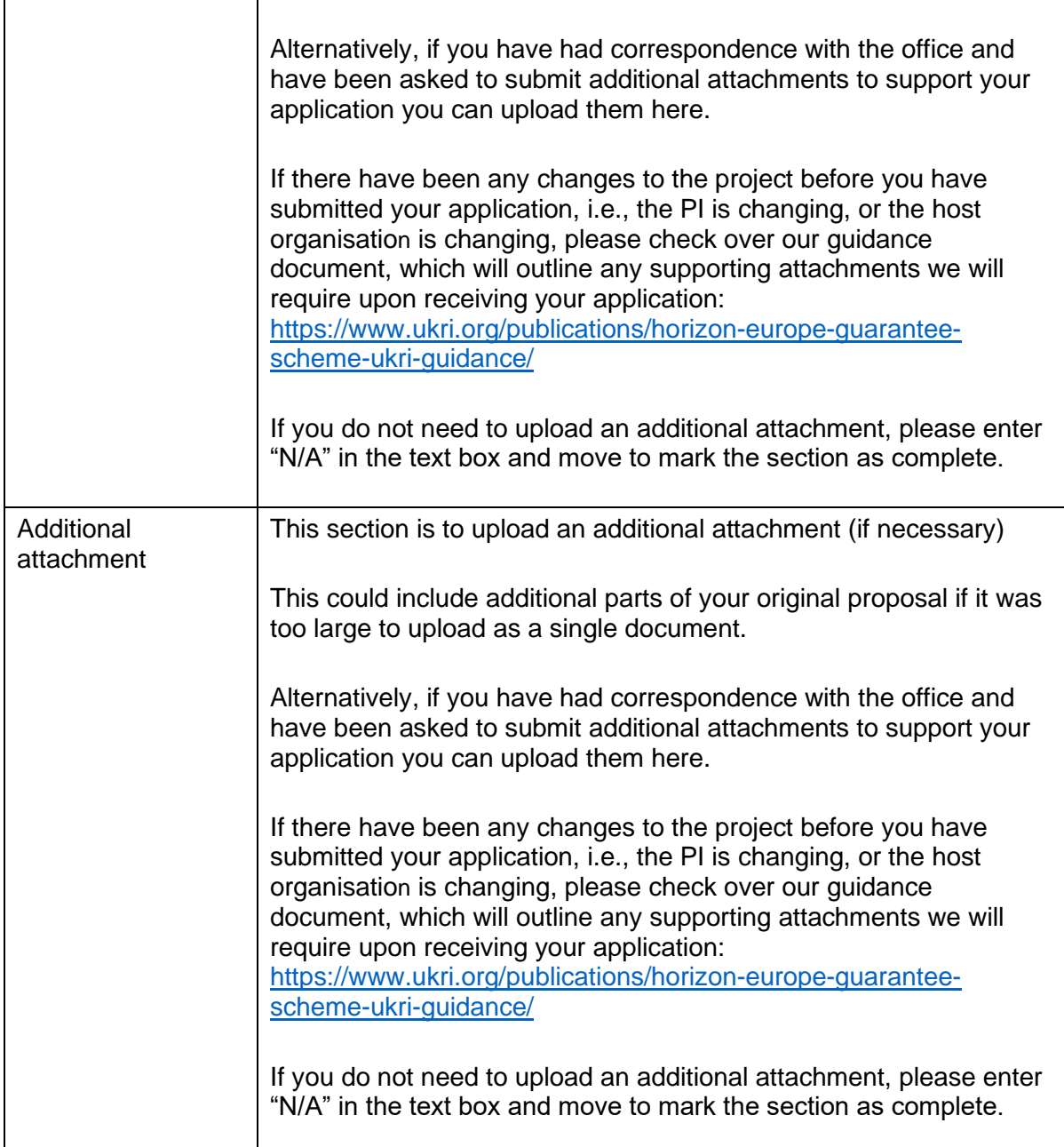

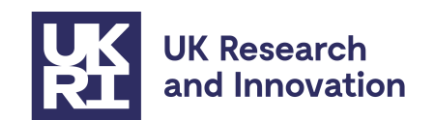

### <span id="page-12-0"></span>**Submitting your project**

When all sections of your application are complete, please notify your research office so they can do any final checks, edits and approvals before submitting the application.

Research office staff with an administration status Funding Service account view all applications from your organisation (including draft applications) and can edit all sections when the application is sent for approval.

The research office then submits the application to UKRI.

If your organisation does not have a research office, you can submit the application yourself using the Funding Service.

### <span id="page-12-1"></span>**Next steps**

UKRI will acknowledge the submission and conduct checks on the documents you have submitted. You can monitor the progress of your application from submission to outcome using your Funding Service account.

Once UKRI has processed the submission, a grant offer letter will be issued containing UKRI terms and conditions relevant to the financial and reporting aspects of the programme of work within the project. These will include the additional grant conditions, as explained below in Annex 2.

Grant holders will be expected to report research outcomes through [Researchfish.](https://www.ukri.org/manage-your-award/reporting-your-projects-outcomes/) Grants will probably fall under the regular programme of assurance checks carried out on Research Council grants; however, we reserve the right to carry out additional monitoring as required.

## <span id="page-12-2"></span>**Contacts**

For queries on eligibility or policy: [EUGrantsFunding@ukri.org](mailto:EUGrantsFunding@ukri.org) 

For any technical queries on the UKRI Funding Service applicants can either email [support@funding-service.ukri.org](mailto:support@funding-service.ukri.org) or call the UKRI Funding Service Helpline: [+44](tel:%20+441793547490)  [\(0\)1793 547 490](tel:%20+441793547490)

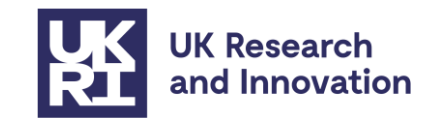

## <span id="page-13-0"></span>**Annex 1: Resource and cost guidance**

We only require one single cost figure to be entered and this is your total requested contribution taken from the cost conversion tool. The figure will be entered into the **Exceptions - other** funding type, rounding up to the nearest pound.

The following guidance will take you through the steps need to add the figure and will be dependent on how many core team members are listed and the institutions which they are based.

- You will complete steps 1 to 5 for all organisations.
- Step 6 will apply to all organisations **except** the Project Lead's host organisation. If there are no staff members listed from organisations other than Project Lead's host organisation, then follow steps 1 to 5 and then 7.
- Step 7 is where you will add the total UKRI contribution from the cost conversion template. This will **only** apply for the Project Lead's host organisation.

In this example the Project Lead (PI) from Abertay University has added a Research Assistant from University of Nottingham and a Technician from Abertay. The project is due £100,000 in funding.

1. The first screen you will be presented with when you enter the resources and costs section of the application overview shown is below. First, click on the organisation (University of Nottingham) hyperlink (1).

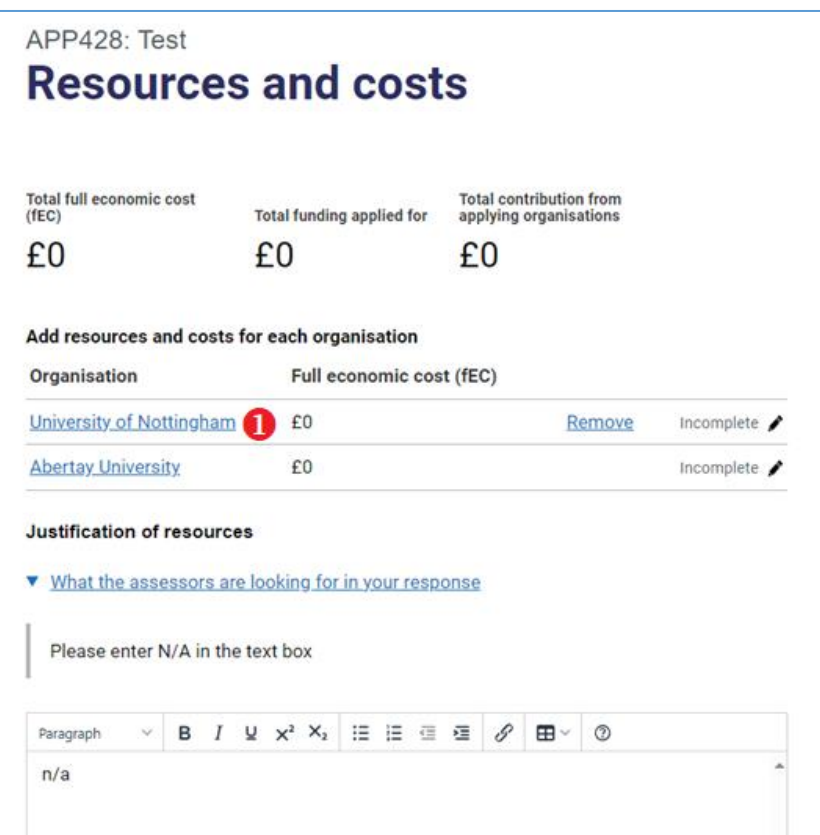

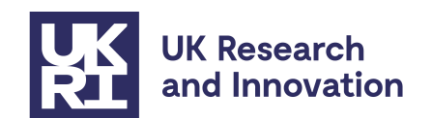

2. Once you have clicked through the hyperlink (1) you will arrive at the screen below. Please now click on the University of Nottingham (organisation) staff hyperlink (2).

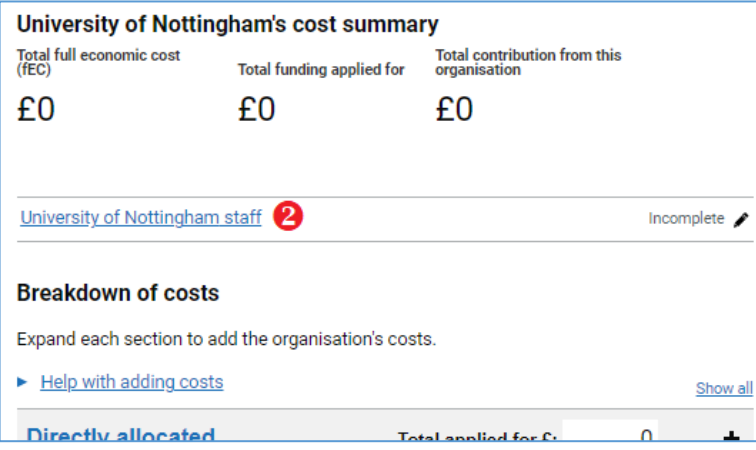

3. You will now see the following screen. Please click through the staff member hyperlink (3).

Please note: In this example there is only one staff member at the University of Nottingham however, the same process would be followed if there were multiple staff members at an organisation.

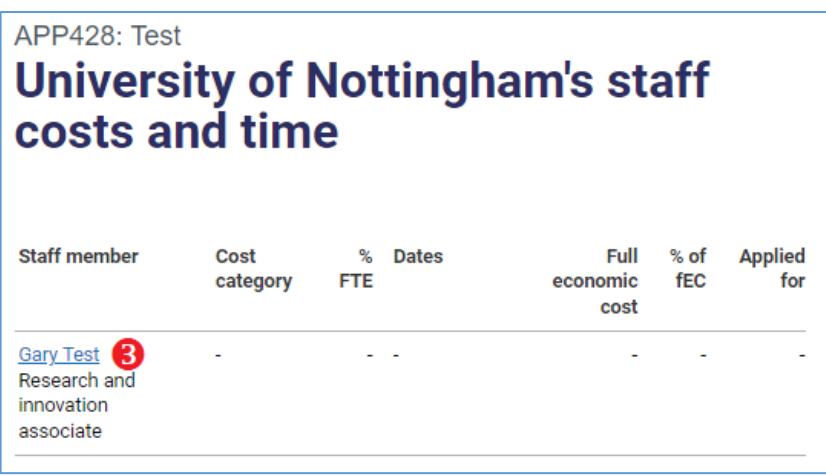

- 4. On the next page you will find the associated screenshot to provide a visual aid. Please complete the sections as follows:
- **Cost Category** tick "Exceptions"
- **Approximate start date on project**
- **Approximate end date on project**
- **Percentage of a full-time equivalent (FTE) on project** this figure can be approx..
- **(4) Full economic cost (fEC)**  this must be **£0**

Please then click "save and return".

Save and return

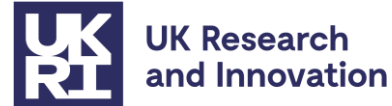

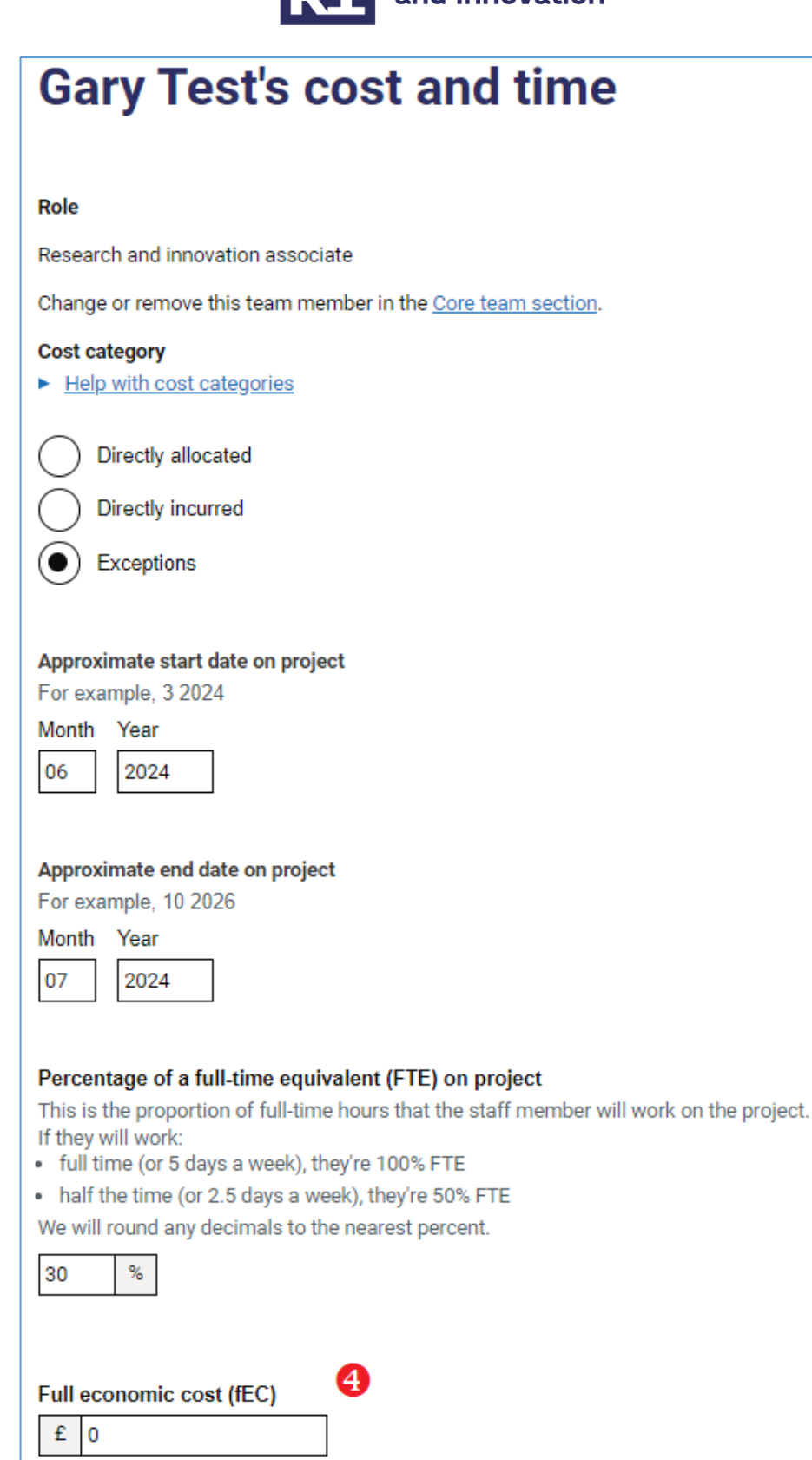

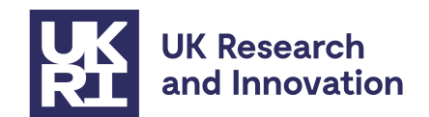

5. Once you have completed the details of all staff members at the organisation you can "mark as complete" and then "save and return". **See step 7 if you have just completed details for the Project Lead's host organisation staff member(s).**

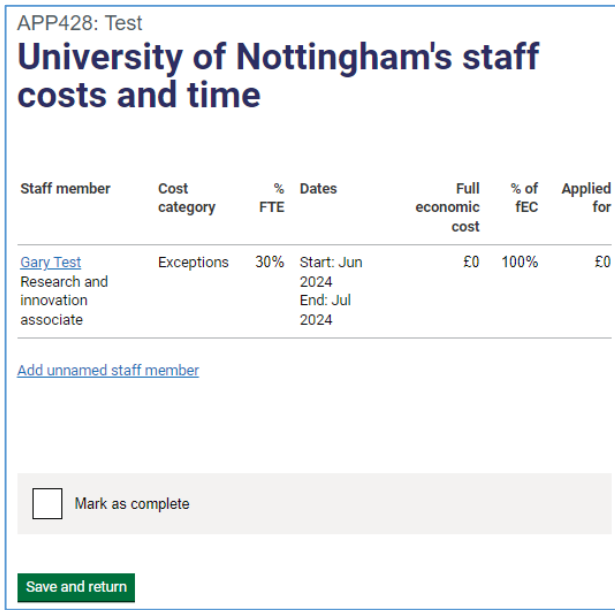

6. You will arrive back at the organisation's cost and resources page. Here you will again need to "mark as complete" and then "save and return". Please note: all cost figures should read as £0 on this page.

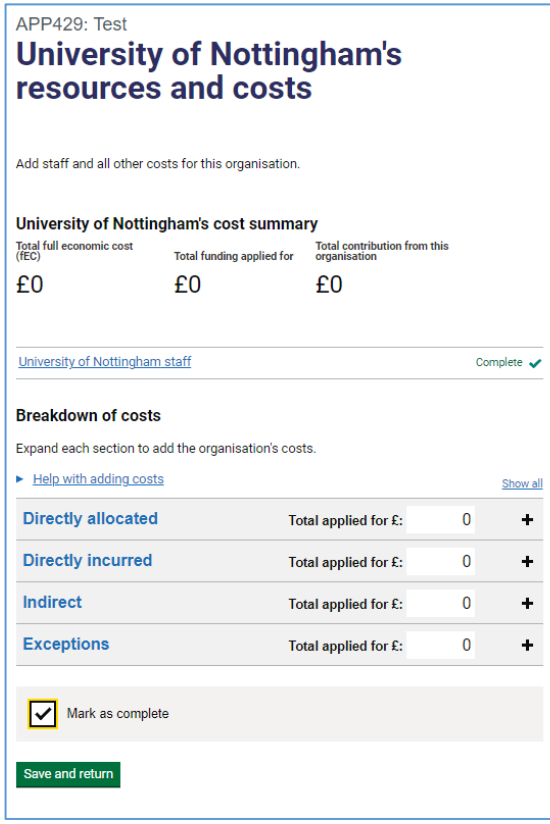

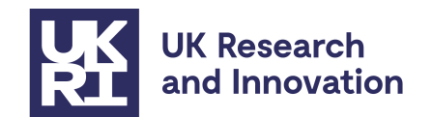

7. Up until this step there are still no costs associated project. You will have completed steps 1 to 5 and will now need to add the total UKRI contribution from the cost conversion template.

You should now be on the screen below and the staff section (5) should be showing as complete.

Now click on the "Exceptions" hyperlink (6), the will reveal the fund headings.

Find the "Other" fund heading under exceptions (7) and enter your total UKRI contribution from the cost conversion template.

Finally, mark the section as complete.

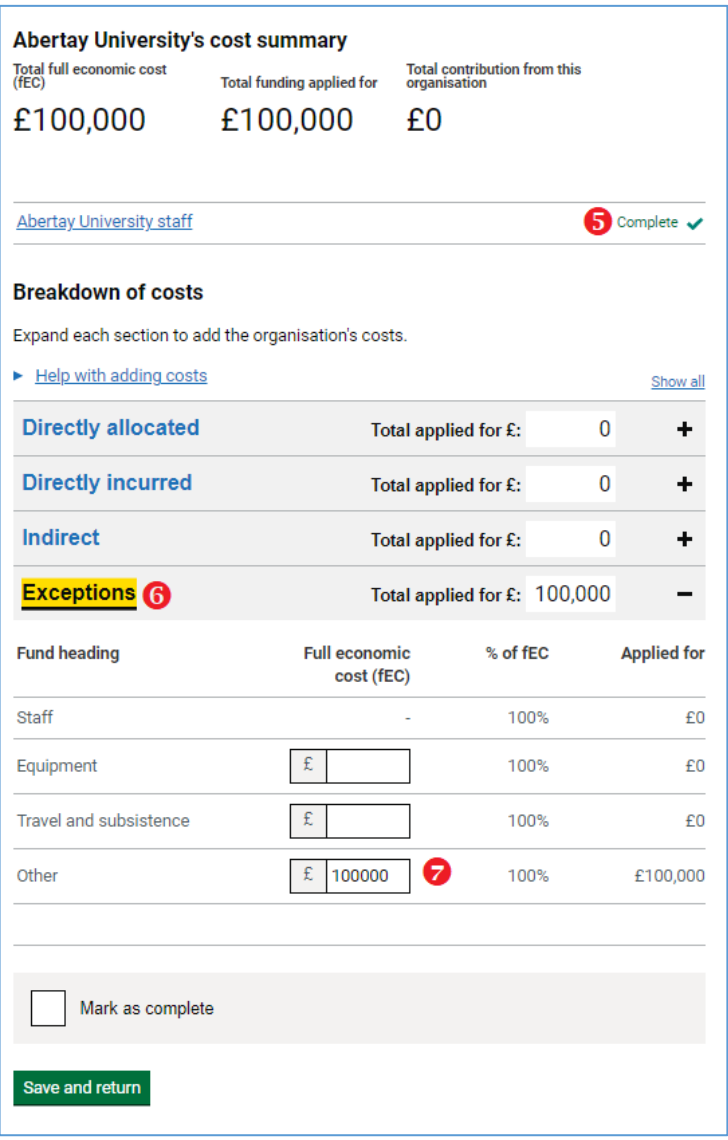

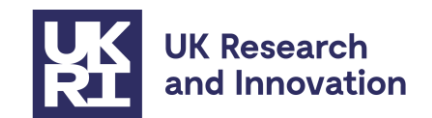

8. All the organisation(s) staff details and overall costs for the project should now have been entered. You can check this by ensuring all the organisations details are complete (8) and the costs showing at the top of the page (9) match your total UKRI contribution from the cost conversion template.

You will now need to enter "n/a" in the justification of resources textbox and marking the section as complete. You will then click "save and return" and this will complete the cost and resources section and take you back to the application overview page.

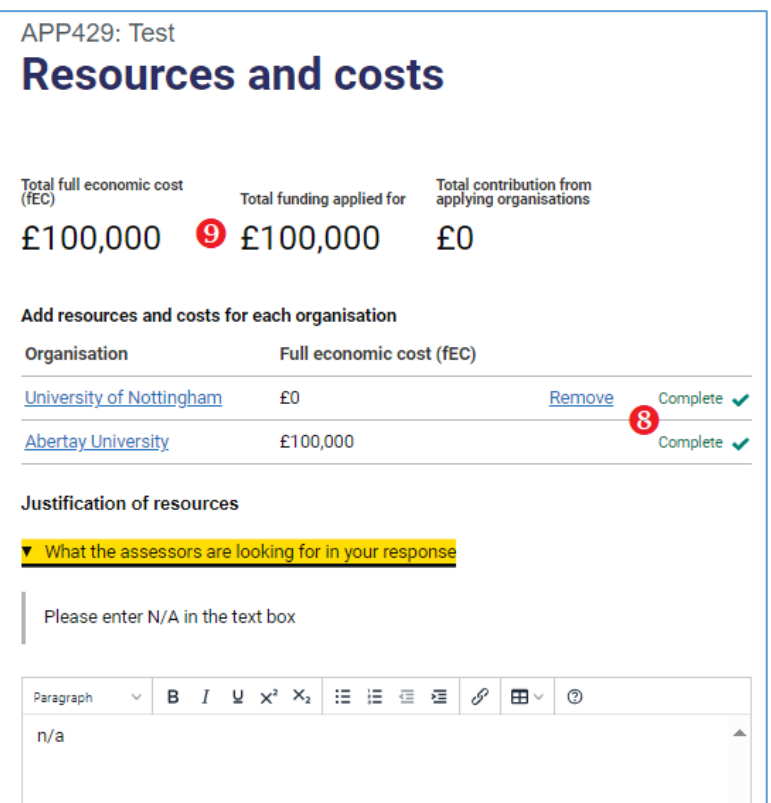

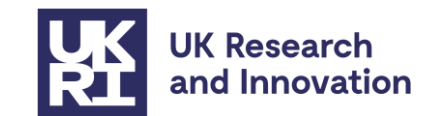

### <span id="page-19-0"></span>**Annex 2: Additional grant conditions**

Grants will be subject to the [standard UK Research and Innovation fEC grant terms and](https://www.ukri.org/funding/information-for-award-holders/grant-terms-and-conditions/)  [conditions;](https://www.ukri.org/funding/information-for-award-holders/grant-terms-and-conditions/) however, the following additional grant conditions will be added to this call:

### **Call condition 1: Rate of funding**

100% of the EU-eligible costs applied for through the European Research Council ("ERC") on this grant will be paid for in GBP  $(E)$ , subject to the maximum exchange rate as given in the guidance.

#### **Call condition 2: Exchange rate**

UKRI shall be permitted to change the GBP (£) value of the grant where in UKRI's opinion there is a significant fluctuation in the GBP: EUR exchange rate from the exchange rate previously used to calculate the GBP  $(E)$  value of the outstanding grant sum provided always that:

- i. the GBP value of the grant shall not change more than once in any 12-month period; and
- ii. the revaluation process shall not affect payments which have already been made to the Recipient.

### **Call condition 3: Virement of costs**

The costs on this grant may be vired between any fund headings as required for the delivery of the research*.*

#### **Call condition 4: Grant portability**

The grant is not portable outside the UK. This grant may be transferred between eligible UK research organisations (portable) in accordance with the UKRI Standard Terms and Conditions of the grant.

#### **Call condition 5: Acknowledgment, naming, branding and communications**

It is recognised that this grant has passed the ERC's assessment process successfully, but this is a UKRI grant and UKRI must be acknowledged as the funder of this award in any publicity and communications activities. These grants will be known as UKRI Frontier Research grants.

#### **Call condition 6: Additional reporting requirements**

Investigators must assist UKRI with any additional monitoring and reporting requirements on this funding activity, including those requested by the Department of Business, Energy and Industrial Strategy (BEIS).

#### **Call condition 7: Change of Grant Holder**

In line with ERC practice changes to the Grant Holder are not permitted.

#### **Call condition 8: Start date of Grant**

Notwithstanding RGC 5.2 (as stated in the Standard UKRI T&C's), the start date of the Grant may precede the start date shown in the Offer Letter, and can also be earlier than the issue date of the Offer Letter itself.

#### **Call condition 9: Student costs**

Notwithstanding RGC 4.5 (as stated in the Standard UKRI T&C's), student costs may be charged to these grants